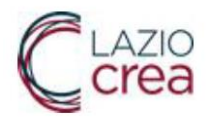

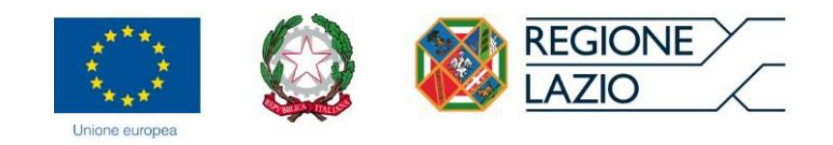

# **- Sistema Informativo dei Servizi Sociali SISS - Sistema Informativo Regionale dei Servizi Educativi (SIRSE) Manuale Utente Comune**

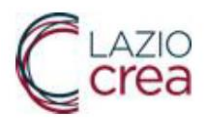

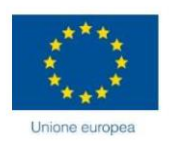

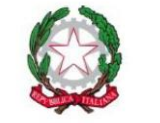

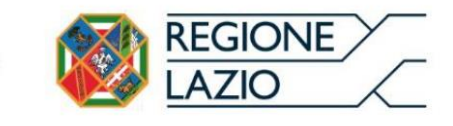

## Sommario

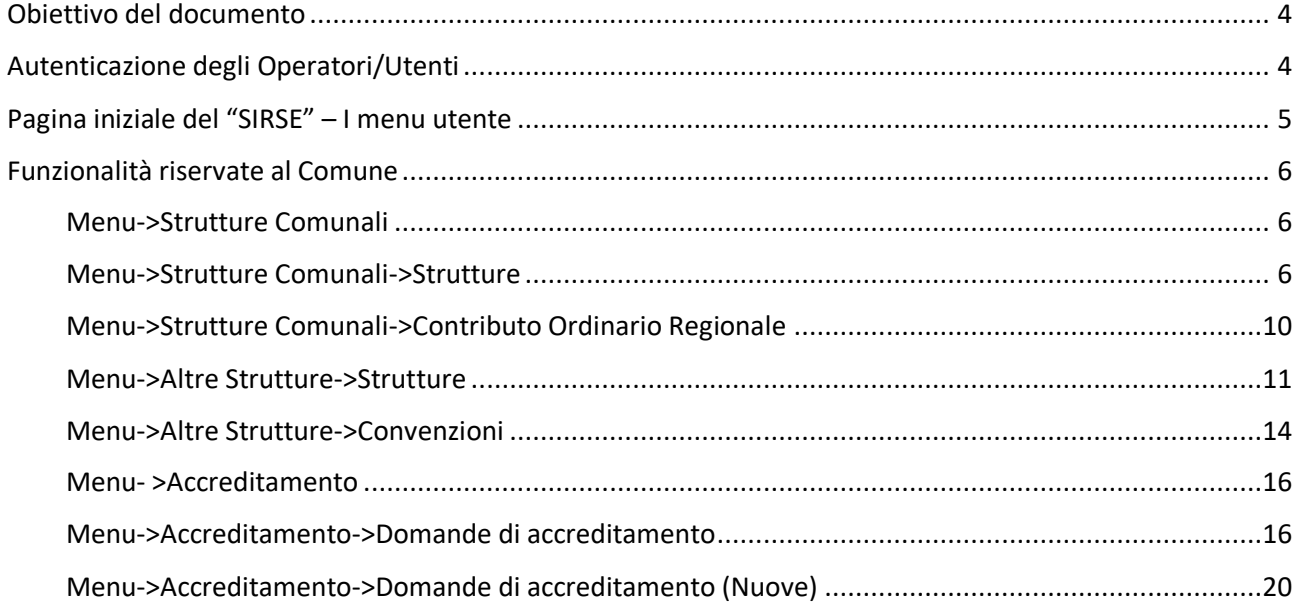

# Indice delle figure

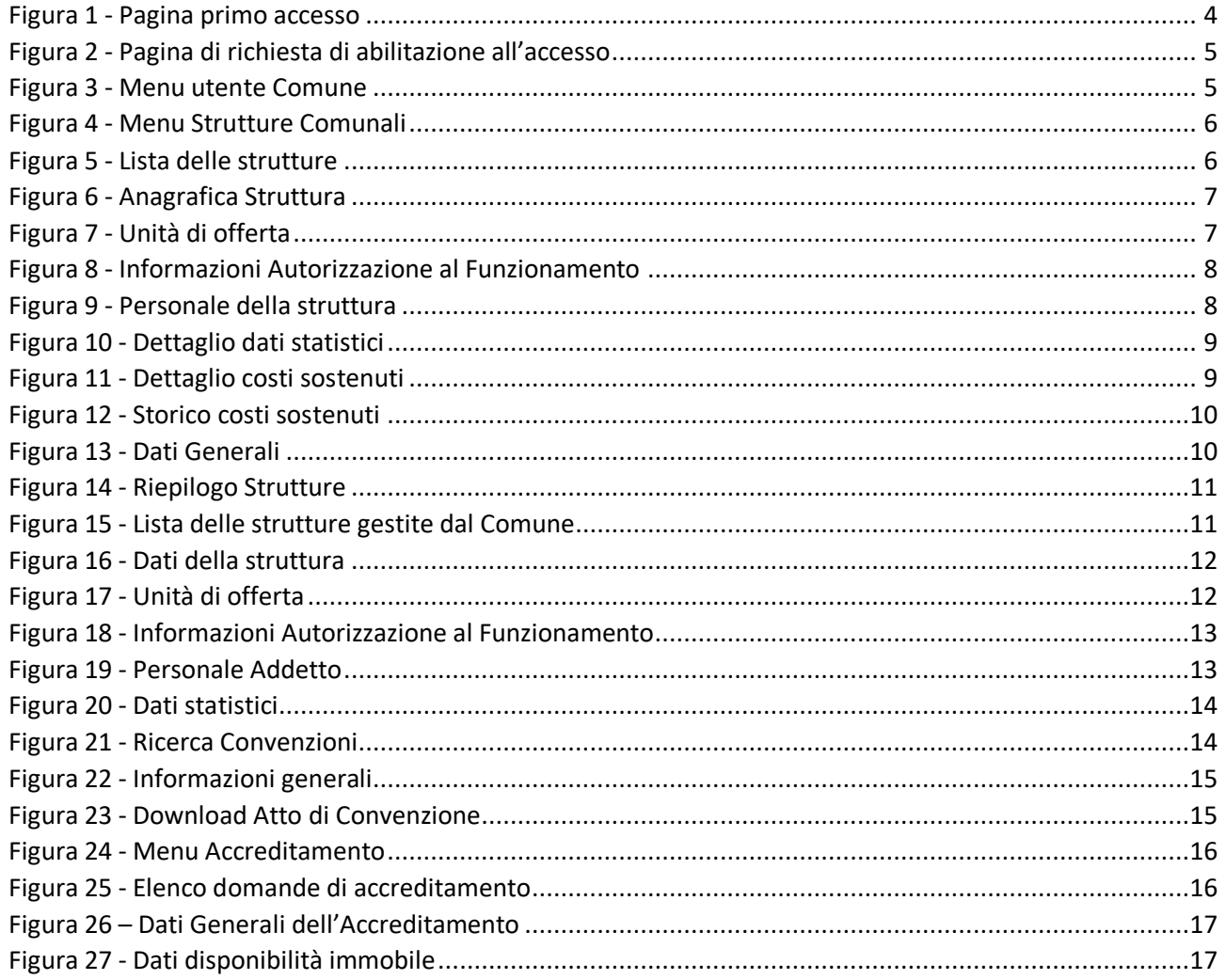

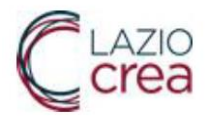

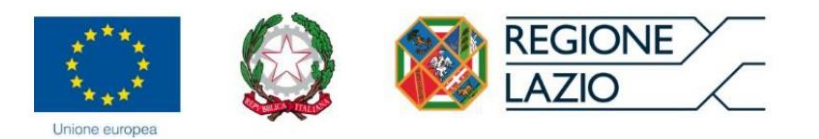

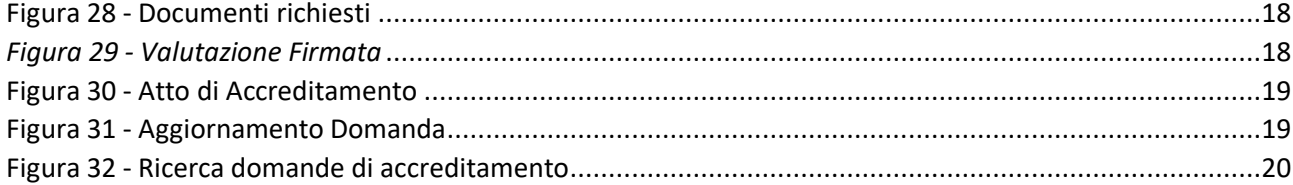

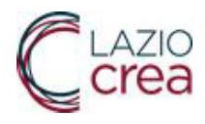

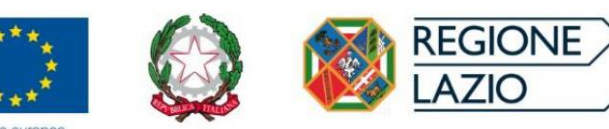

# <span id="page-3-0"></span>Obiettivo del documento

Il presente documento descrive le modalità di utilizzo del sistema "Sistema Informativo Regionale dei Servizi Educativi (SIRSE)", facente parte del più ampio "Sistema informativo SISS (Sistema Informativo Servizi Sociali)".

Il manuale è volto a supportare gli utenti nella compilazione delle domande di accreditamento a partire dalle operazioni preliminari di profilazione dell'utente e poi dalla richiesta del Legale Rappresentante fino all'Accreditamento.

I profili di utenza del sistema SIRSE sono:

- Rappresentante Legale privato e pubblico
- $\bullet$  CTP
- Comune
- Regione

# <span id="page-3-1"></span>Autenticazione degli Operatori/Utenti

Il sistema SIRSE è raggiungibile all'indirizzo <https://sociale.regione.lazio.it/>

Digitando l'indirizzo o cliccando sul collegamento apparirà la pagina di autenticazione, che potrà avvenire tramite SPID, CIE, TS-CNS.

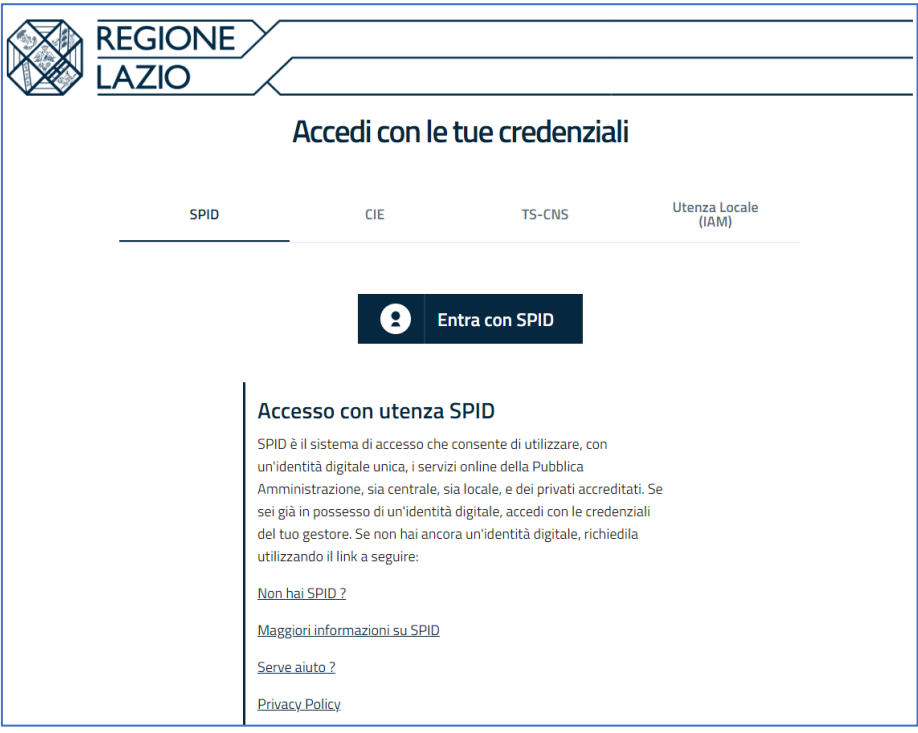

<span id="page-3-2"></span>*Figura 1 - Pagina primo accesso*

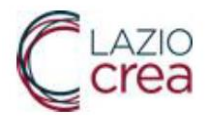

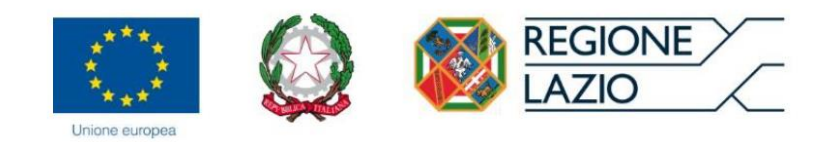

Effettuato l'accesso tramite i suddetti strumenti, apparirà la seguente pagina:

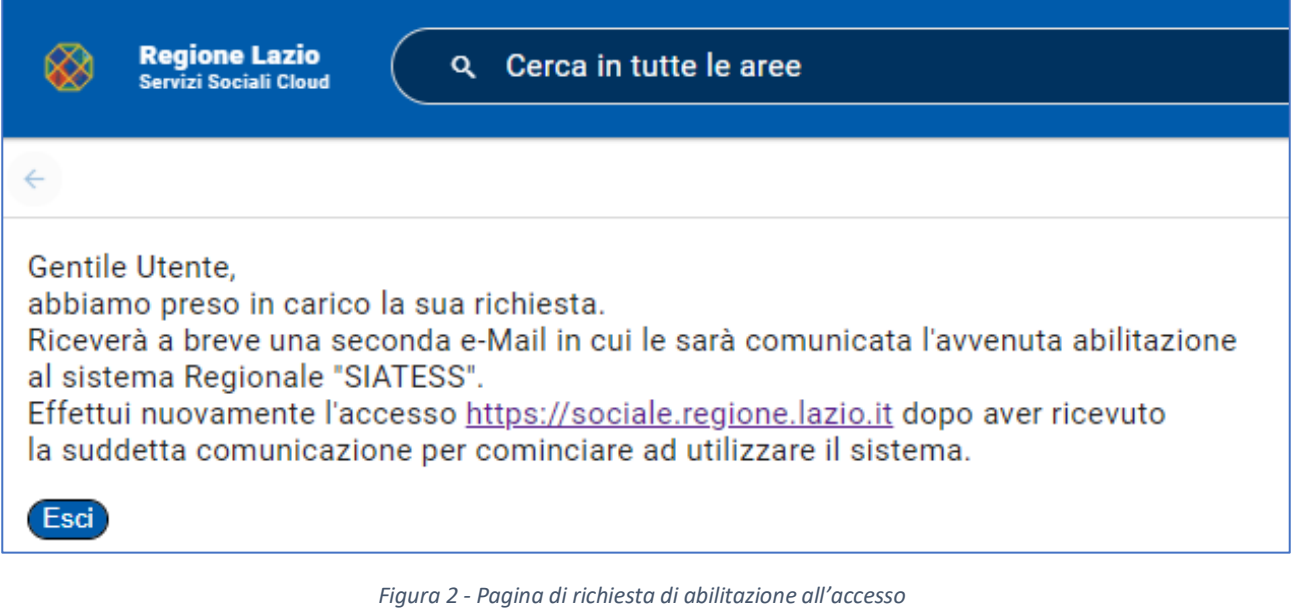

<span id="page-4-1"></span>Premete il pulsante "Esci" e attendete che il servizio di assistenza concluda il processo di abilitazione e profilazione utente.

# <span id="page-4-0"></span>Pagina iniziale del "SIRSE" – I menu utente

Una volta autenticati vi apparirà la seguente pagina in cui in base al proprio profilo si potranno scegliere menu differenti.

#### Per gli **utenti dei Comuni**:

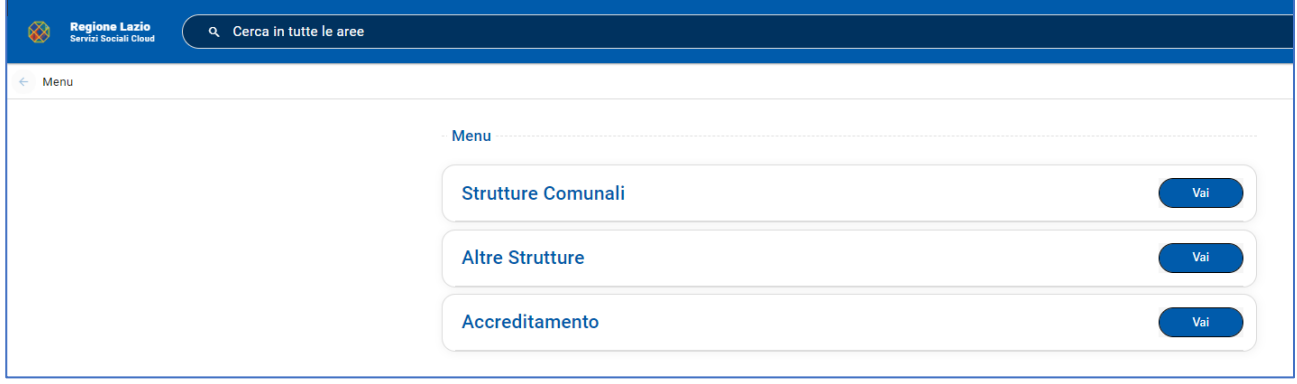

*Figura 3 - Menu utente Comune*

<span id="page-4-2"></span>Da questa pagina potete selezionare uno dei pulsanti "Vai" delle singole voci di menu per accedere alle diverse funzionalità.

Nei successivi capitoli vediamo nel dettaglio le singole voci di menu.

Nelle varie pagine del sistema i campi obbligatori sono contrassegnati con il simbolo dell'asterisco (\*)

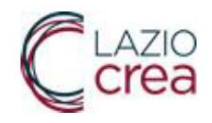

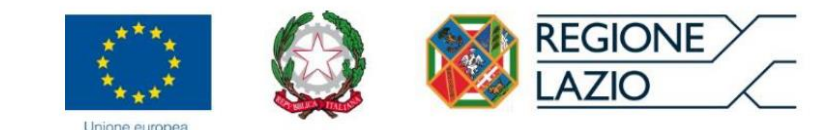

# <span id="page-5-0"></span>Funzionalità riservate al Comune

### <span id="page-5-1"></span>Menu->Strutture Comunali

Questa sezione è dedicata agli utenti del Comune. Accedendo alla voce del menu "**Strutture Comunali**" troviamo le seguenti voci: "Strutture" e "Contributo Ordinario Regionale":

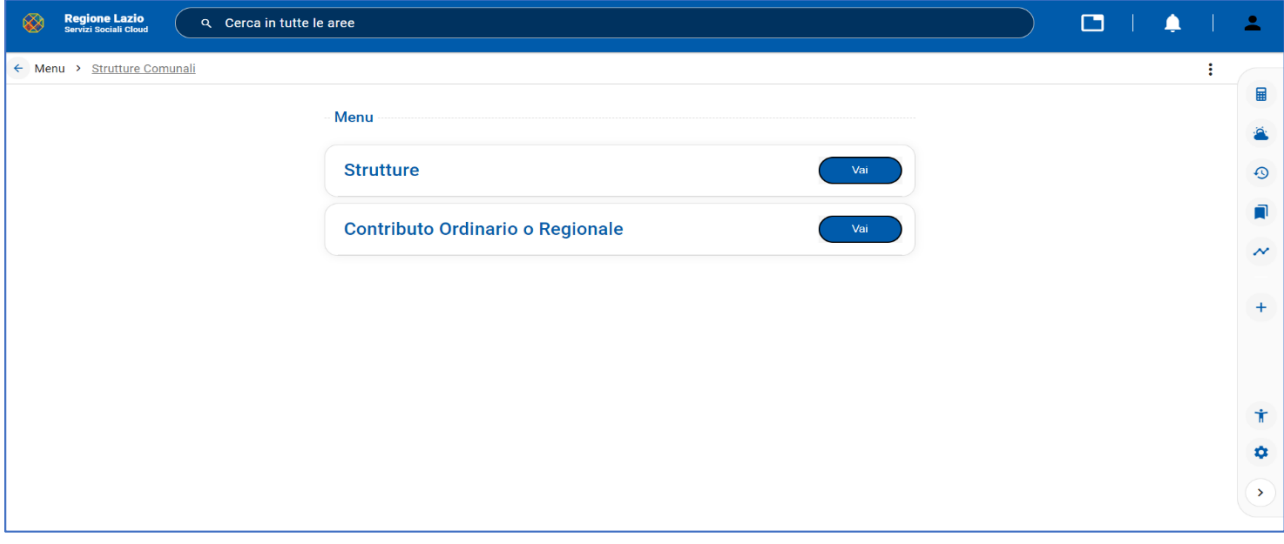

*Figura 4 - Menu Strutture Comunali*

### <span id="page-5-3"></span><span id="page-5-2"></span>Menu->Strutture Comunali->Strutture

L'immagine seguente mostra la lista delle strutture dopo aver scelto la voce "Strutture".

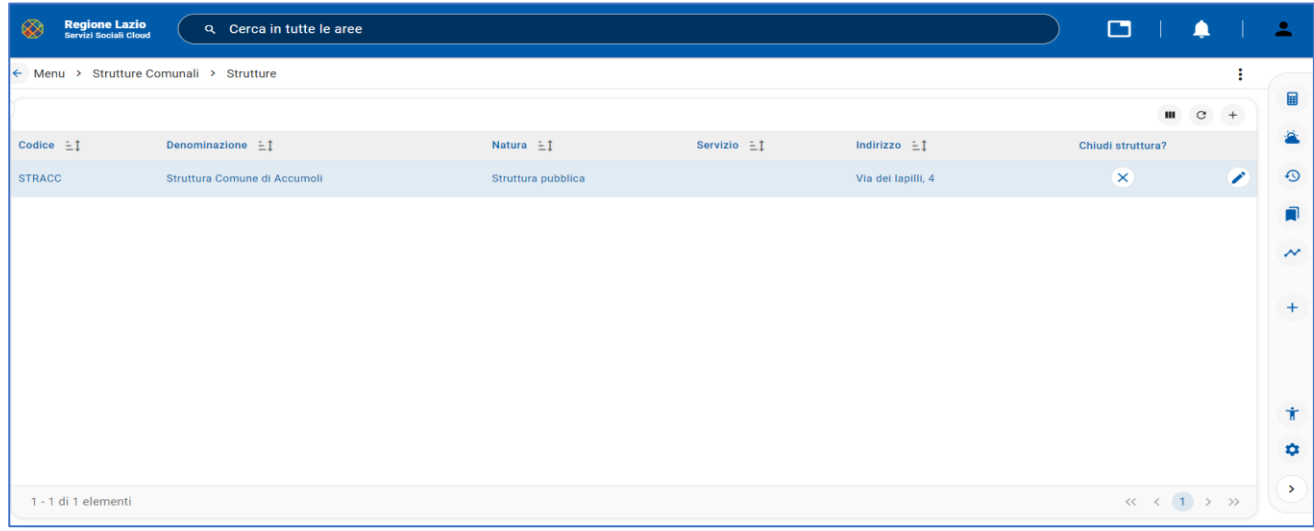

<span id="page-5-4"></span>*Figura 5 - Lista delle strutture*

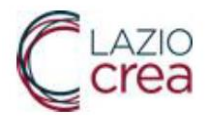

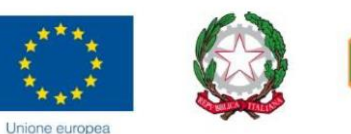

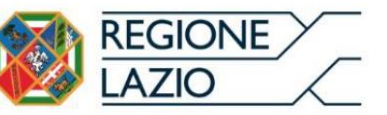

Premendo il pulsante appare il menu con le seguenti voci: "Anagrafica Struttura", "Unità di offerta", "Autorizzazione al Funzionamento", "Personale Addetto", "Dati statistici", "Costi sostenuti". Nella voce "Anagrafica Struttura" è possibile inserire informazioni relative alla struttura.

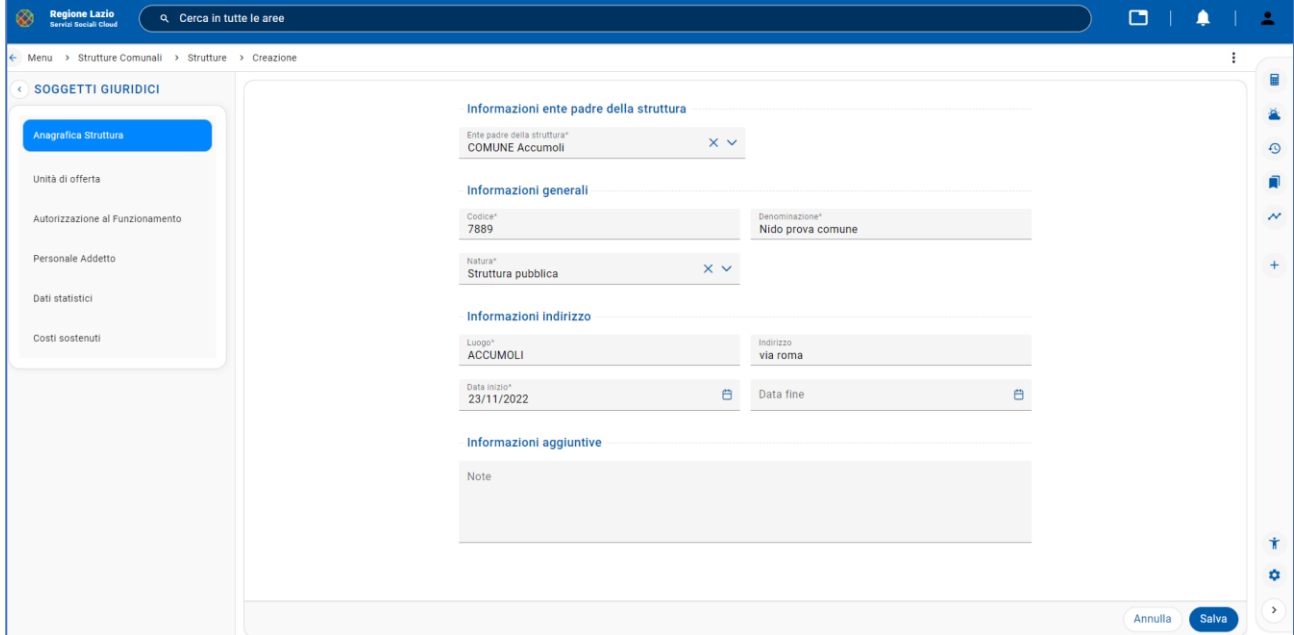

#### *Figura 6 - Anagrafica Struttura*

<span id="page-6-0"></span>Selezionando la voce del menu "Unità di offerta" è possibile gestire i dettagli dell'offerta.

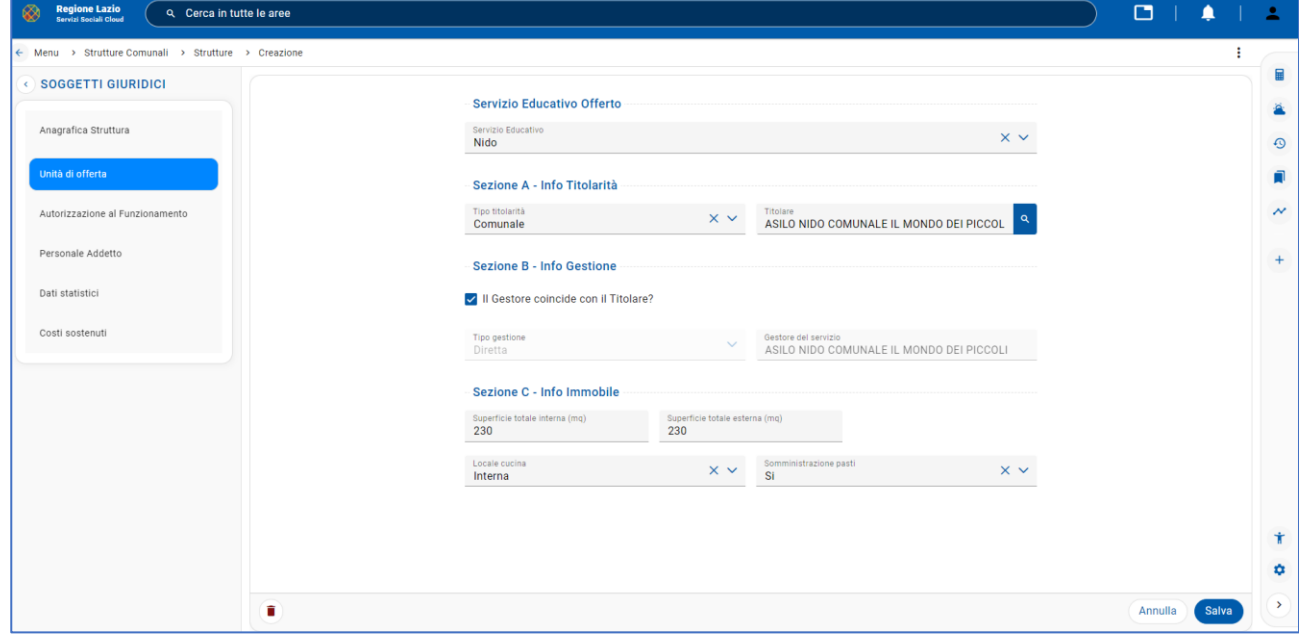

<span id="page-6-1"></span>*Figura 7 - Unità di offerta*

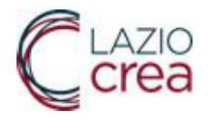

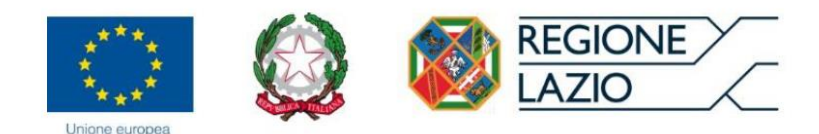

Selezionando la voce del menu "Autorizzazione al Funzionamento" è possibile inserire i dati relativi all'autorizzazione al funzionamento (Numero autorizzazione, Numero posti autorizzati, Data inizio autorizzazione, Data Scadenza autorizzazione) e tutte le informazioni relative al documento di autorizzazione che è possibile allegare al momento della digitazione della descrizione nel campo "Descrizione" (Numero, Data, Descrizione, Documento caricato):

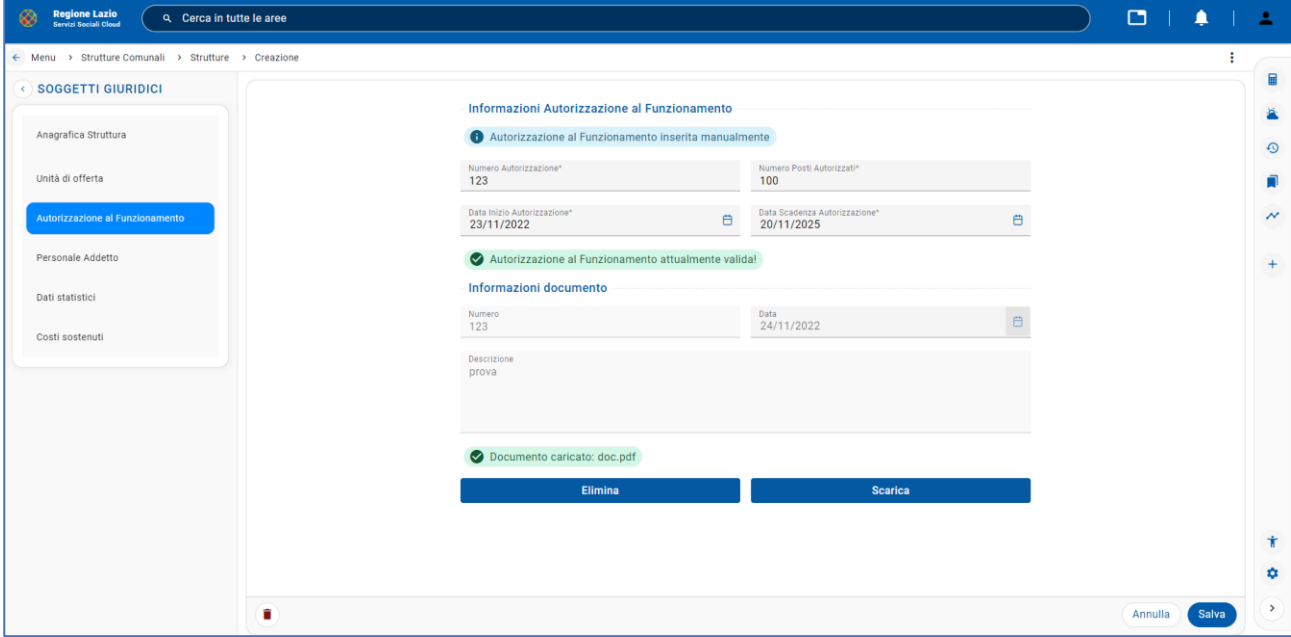

*Figura 8 - Informazioni Autorizzazione al Funzionamento*

<span id="page-7-0"></span>Premendo il pulsante "Scarica" è possibile scaricare il documento caricato insieme all'autorizzazione al Funzionamento. Selezionando la voce di menu "Personale Addetto" è possibile inserire le persone della struttura recuperando i nominativi dalla lista delle persone che hanno l'anagrafica archiviata nell'applicazione.

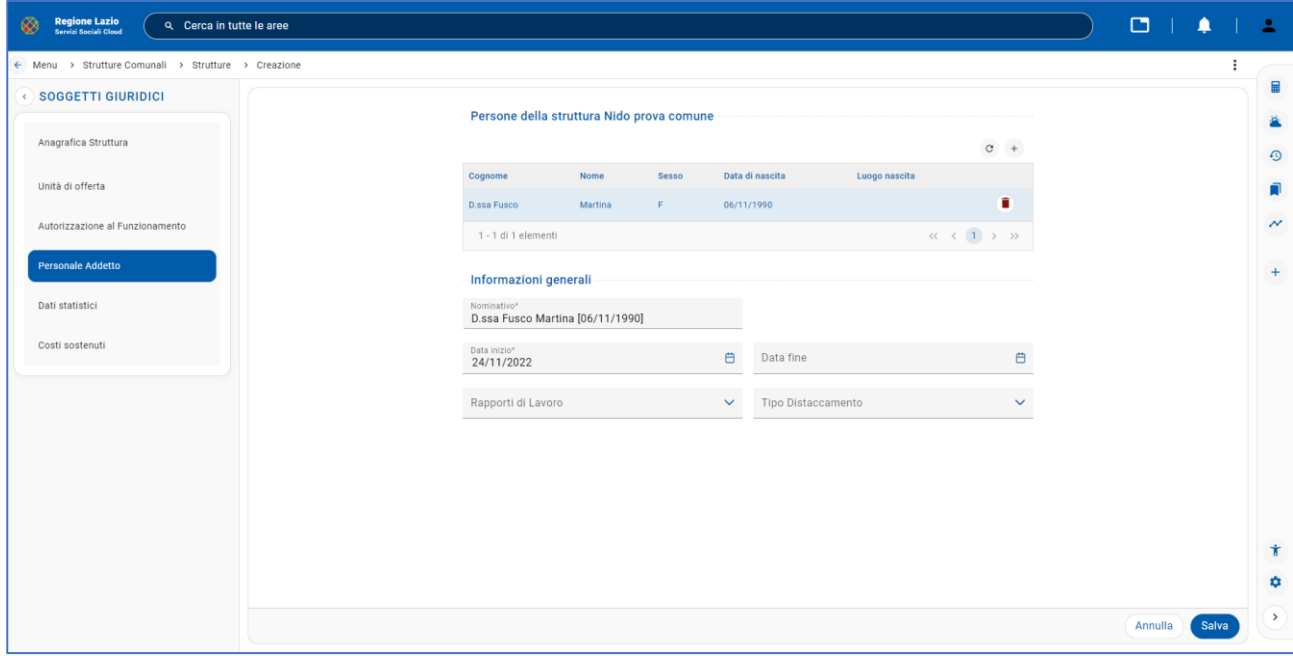

<span id="page-7-1"></span>*Figura 9 - Personale della struttura*

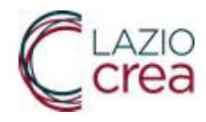

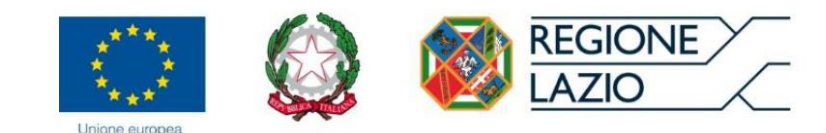

Selezionando la voce del menu "Dati statistici" si può inserire nel dettaglio i dati statistici nelle varie sezioni.

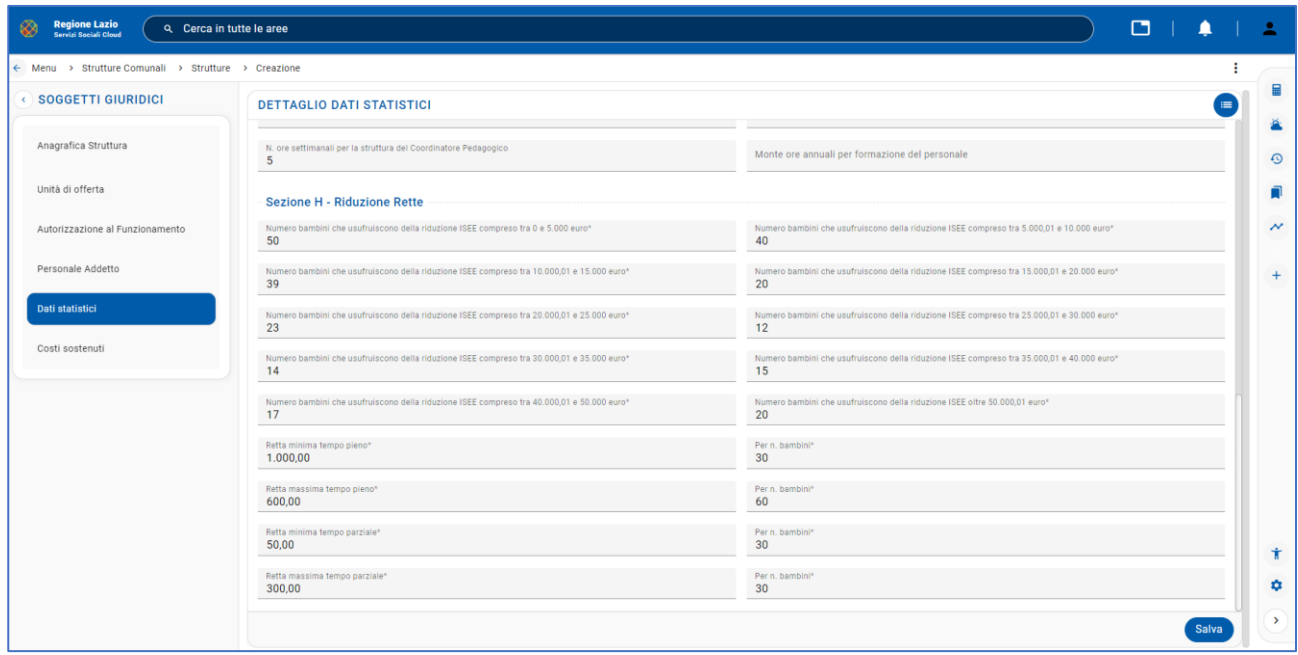

#### *Figura 10 - Dettaglio dati statistici*

<span id="page-8-0"></span>Scegliendo la voce del menu "Costi sostenuti" è possibile inserire nelle varie sezioni informazioni relative ai costi sostenuti dal comune per la gestione del servizio educativo.

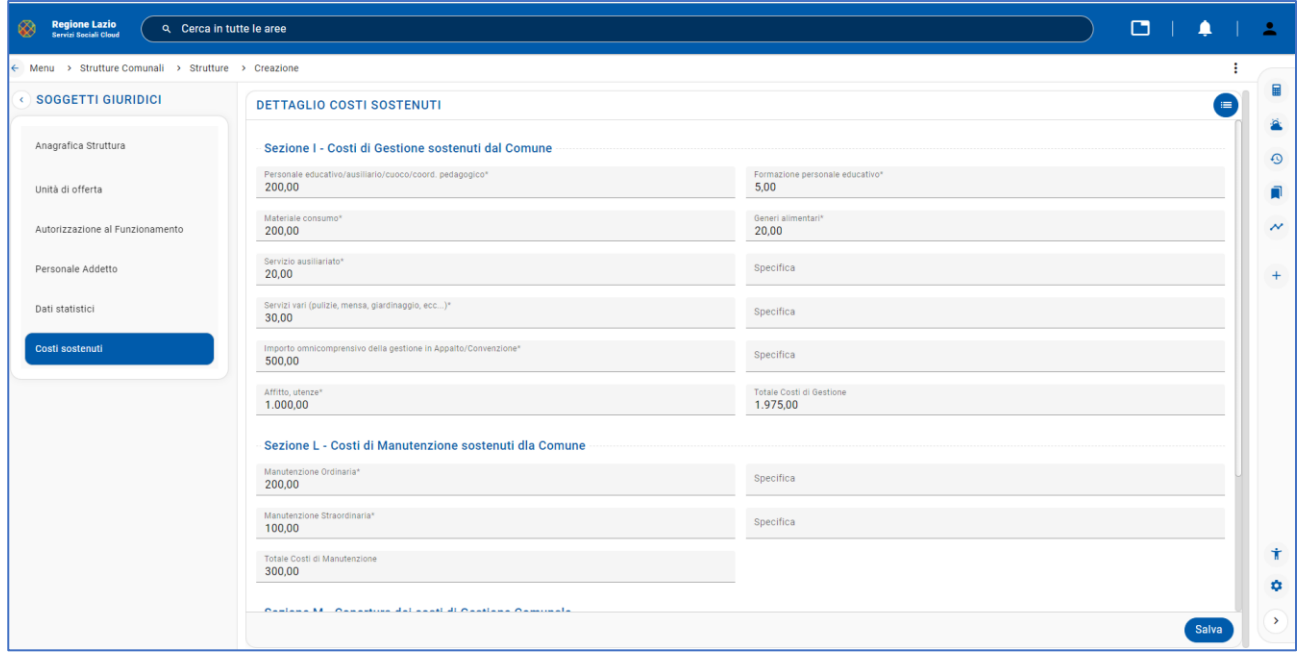

<span id="page-8-1"></span>*Figura 11 - Dettaglio costi sostenuti*

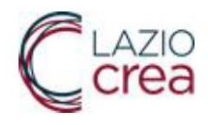

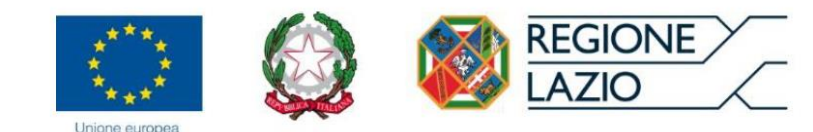

Premendo il pulsante  $\equiv$  appare lo storico dei costi sostenuti.

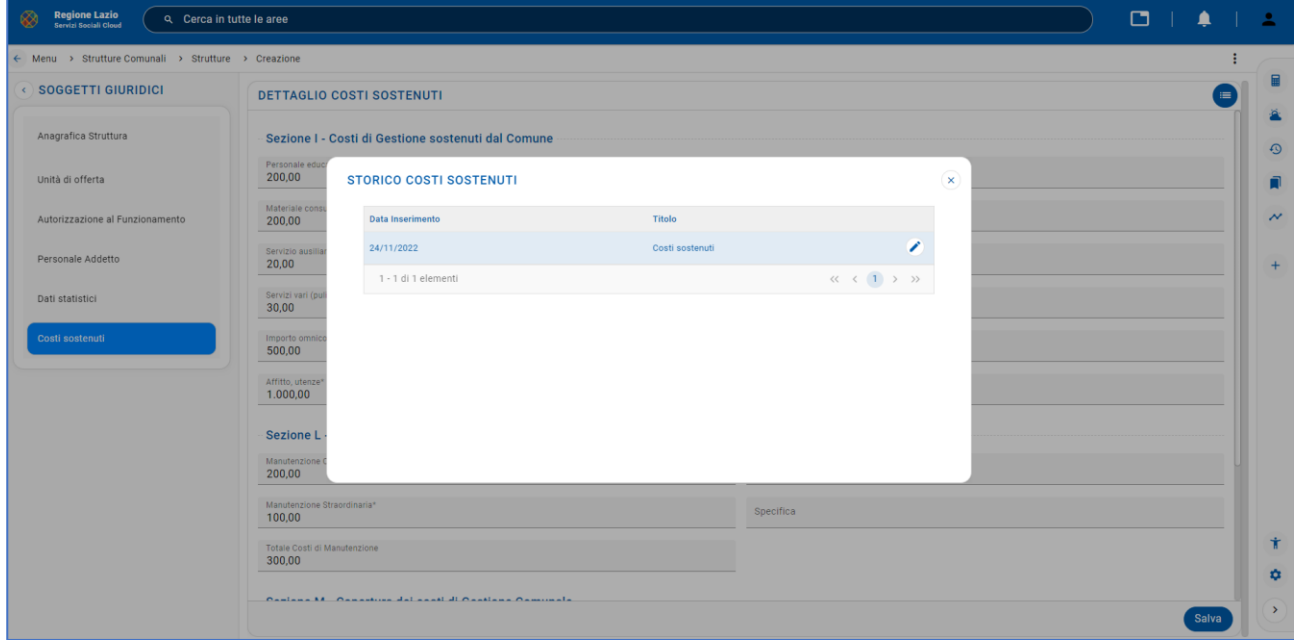

*Figura 12 - Storico costi sostenuti*

### <span id="page-9-1"></span><span id="page-9-0"></span>Menu->Strutture Comunali->Contributo Ordinario Regionale

Accedendo alla voce del menu "Contributo Ordinario Regionale" nella sezione "Dati Generali" è possibile vedere i dati relativi all' Atto con il quale è stata approvata la rendicontazione di spesa.

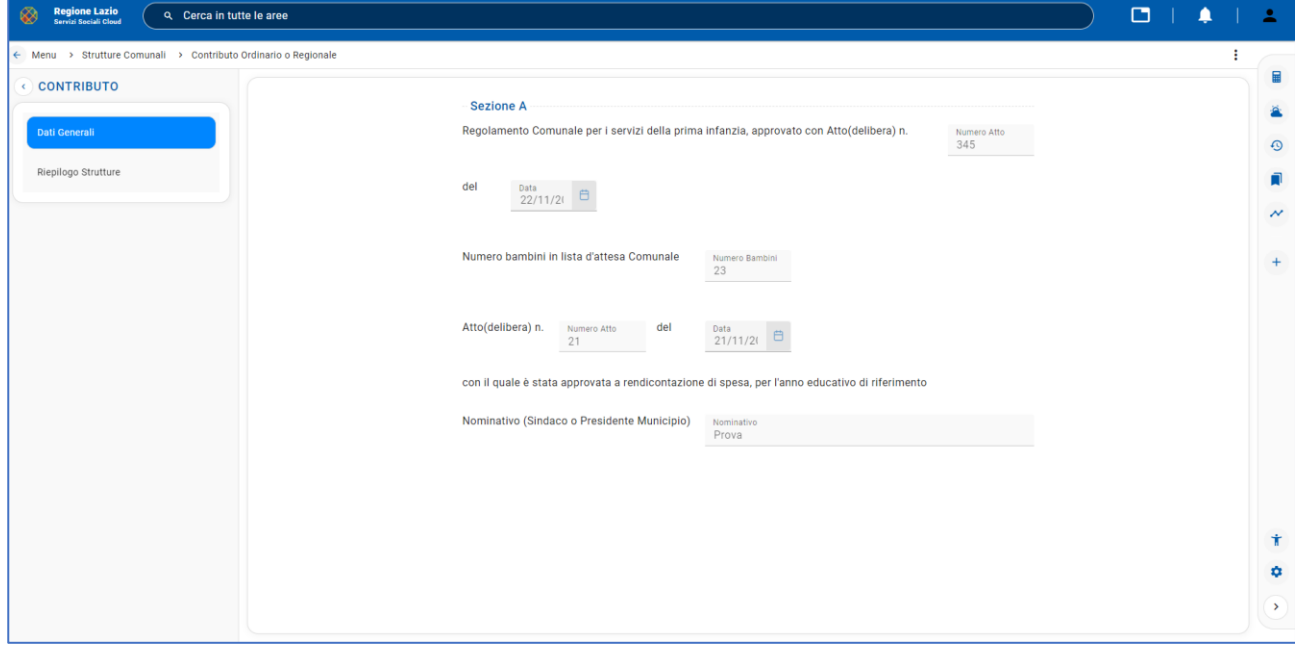

<span id="page-9-2"></span>*Figura 13 - Dati Generali*

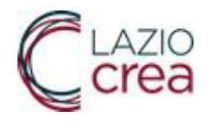

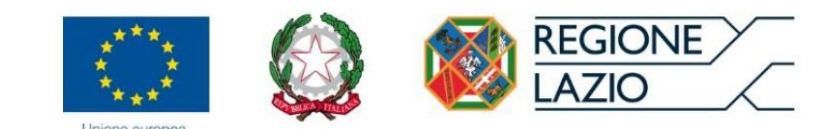

Nella sezione "Riepilogo Strutture" è possibile vedere la lista delle strutture e ristampare la richiesta già inviata per consultazione premendo il pulsante "Ristampa Richiesta".

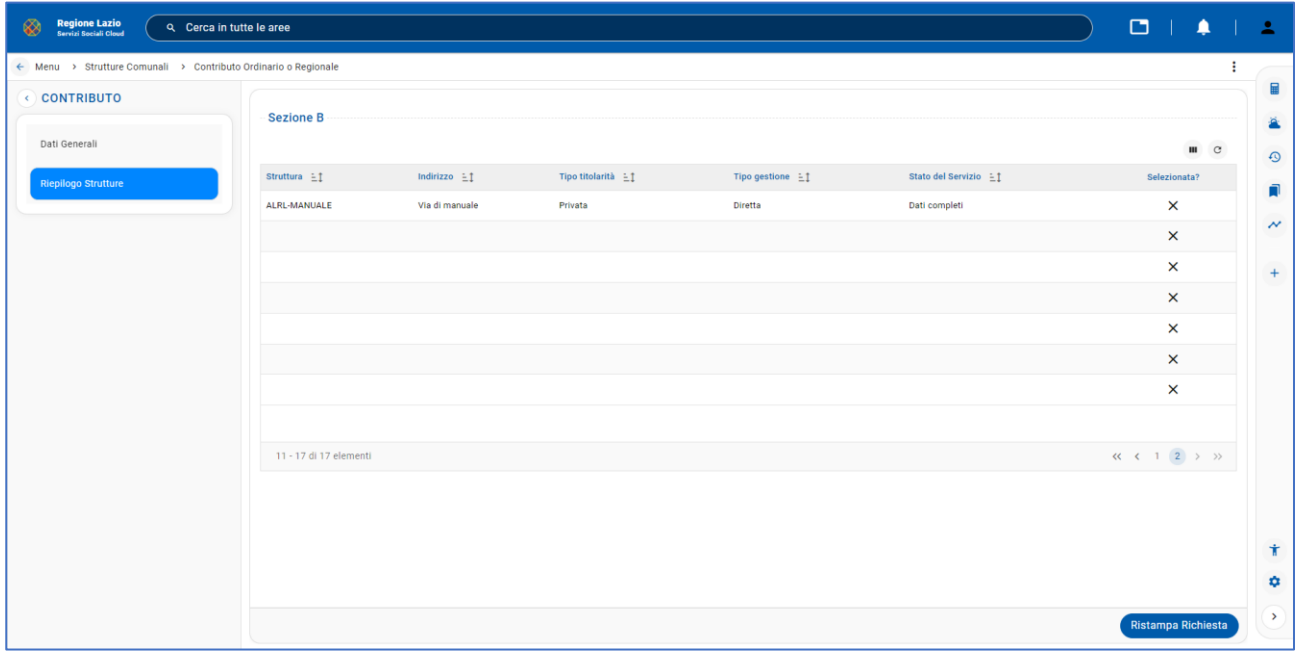

#### *Figura 14 - Riepilogo Strutture*

#### <span id="page-10-1"></span><span id="page-10-0"></span>Menu->Altre Strutture->Strutture

Premendo il pulsante "**Altre Strutture"** del menu si può accedere alla funzione "Strutture" per visualizzare la lista delle strutture gestite dal Comune/Municipio:

<span id="page-10-2"></span>

| Regione Lazio<br>Q Cerca in tutte le aree |                   |                   |                      |                   |                   |                                                            |  |
|-------------------------------------------|-------------------|-------------------|----------------------|-------------------|-------------------|------------------------------------------------------------|--|
| ← Menu > Strutture                        |                   |                   |                      |                   |                   |                                                            |  |
|                                           |                   |                   |                      |                   |                   | $\begin{array}{ccc} \textbf{III} & \textbf{C} \end{array}$ |  |
| Codice $\exists$ I                        | Denominazione $E$ | Natura $\pm 1$    | Servizio $\exists$ 1 | Indirizzo $\pm 1$ | Chiudi struttura? |                                                            |  |
| ALRL                                      | ALRL-MANUALE      | Struttura privata |                      | Via di manuale    | $\times$          |                                                            |  |

*Figura 15 - Lista delle strutture gestite dal Comune*

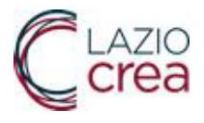

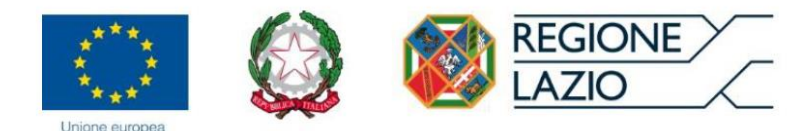

Premendo il pulsante <sup>+</sup> è possibile aggiungere una struttura gestita dal Comune/Municipio attraverso la funzione "Anagrafica Struttura". Inoltre, premendo il pulsante si possono modificare i dati della struttura gestita dal Comune/Municipio (Ente padre della struttura, Codice, Denominazione, Natura, Luogo, Indirizzo, Data inizio, Data fine, Note).

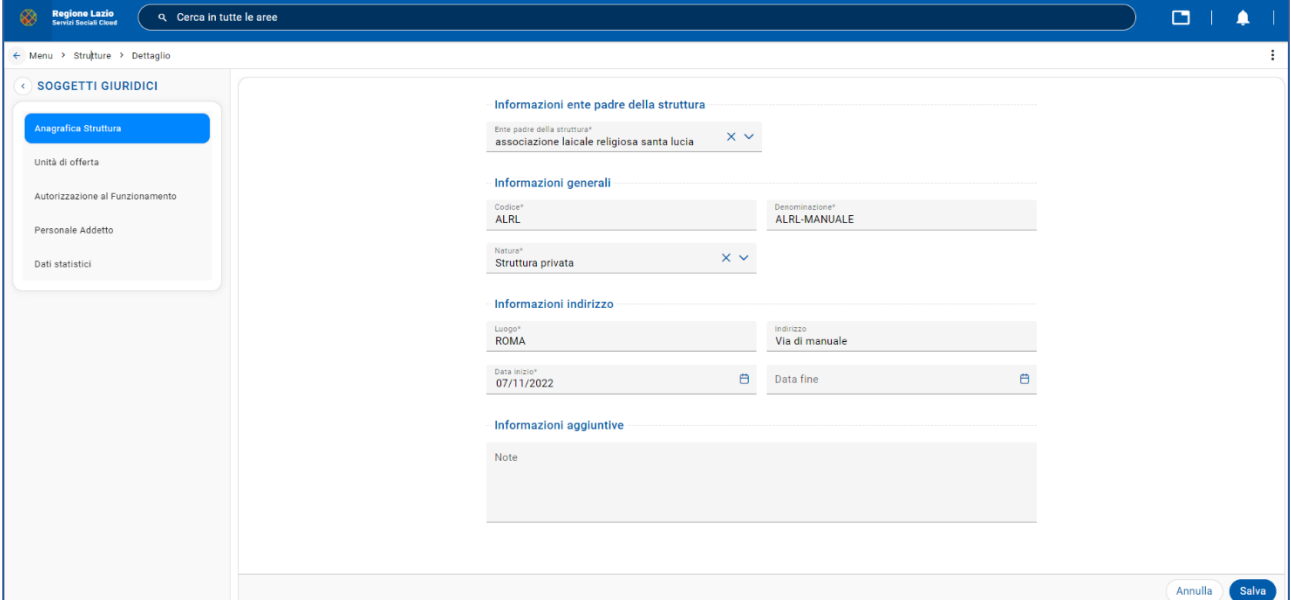

*Figura 16 - Dati della struttura*

<span id="page-11-0"></span>Selezionando la voce del menu "Unità di offerta" è possibile gestire i dati relativi alla struttura ed all'offerta.

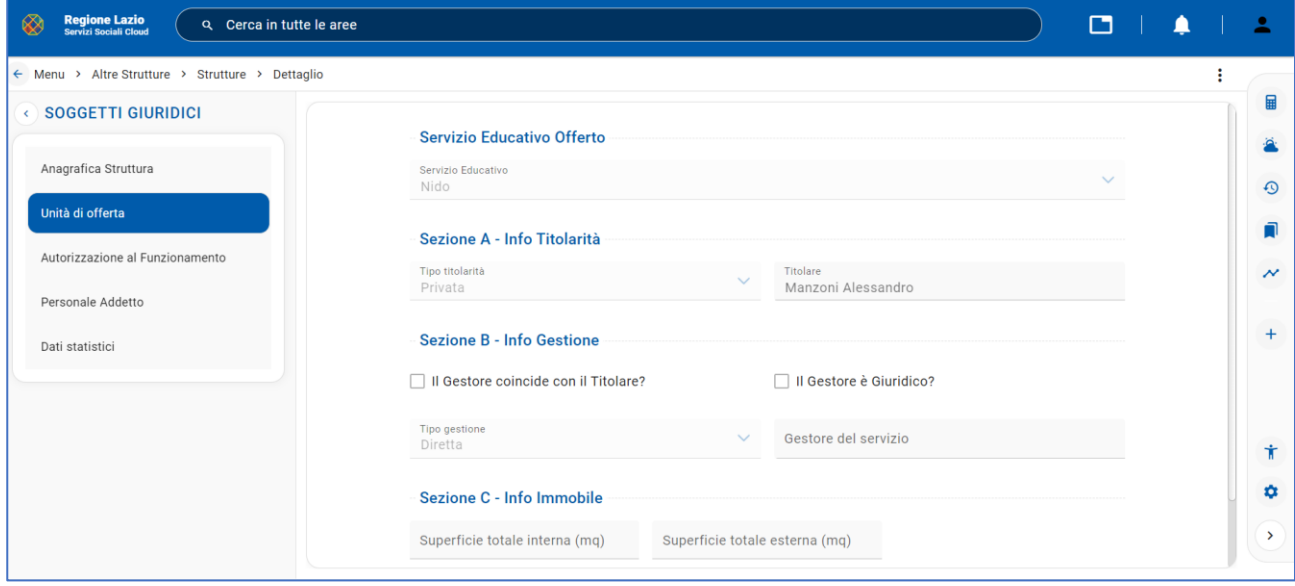

<span id="page-11-1"></span>*Figura 17 - Unità di offerta*

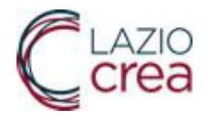

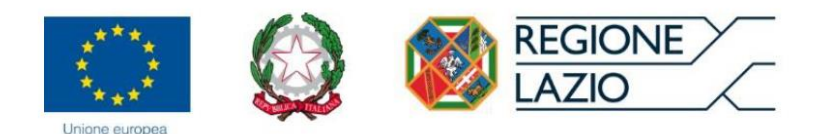

Selezionando la voce del menu "Autorizzazione al Funzionamento" è possibile inserire i dati relativi all'Autorizzazione al funzionamento (Numero autorizzazione, Numero posti autorizzati, Data inizio autorizzazione, Data Scadenza autorizzazione) e tutte le informazioni relative al documento di autorizzazione che è possibile allegare al momento della digitazione della descrizione nel campo "Descrizione" (Numero, Data, Descrizione, Documento caricato):

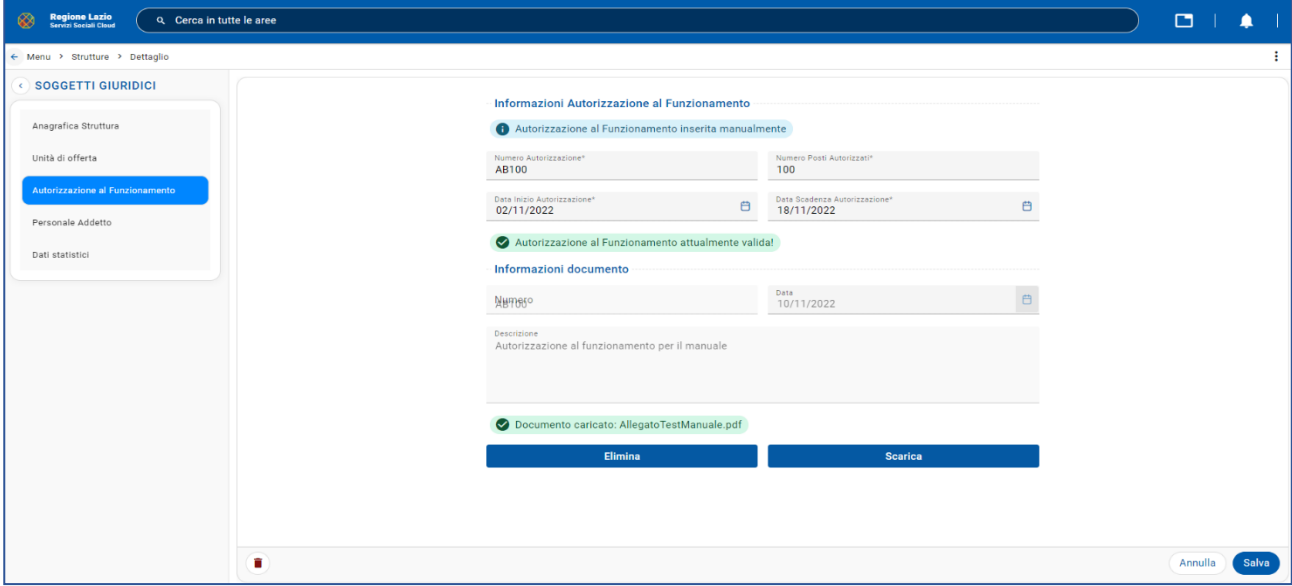

*Figura 18 - Informazioni Autorizzazione al Funzionamento*

<span id="page-12-0"></span>Premendo il pulsante "Scarica" è possibile scaricare il documento caricato insieme all'Autorizzazione al Funzionamento.

In questa nuova figura è possibile vedere i dati di dettaglio del personale inserito nella pagina del personale addetto dopo che il nominativo è stato selezionato dalla lista del personale (Nominativo, Data Inizio, Data Fine, Rapporti di Lavoro, Tipo Distaccamento):

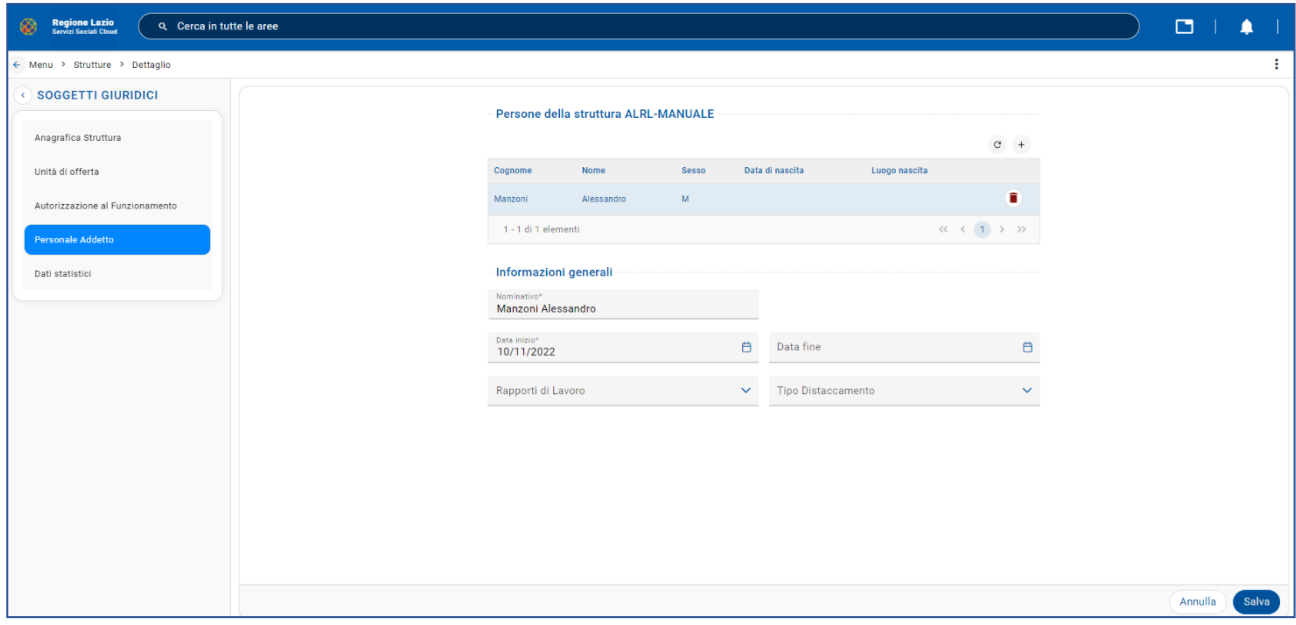

<span id="page-12-1"></span>*Figura 19 - Personale Addetto*

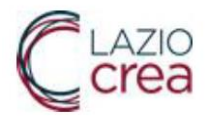

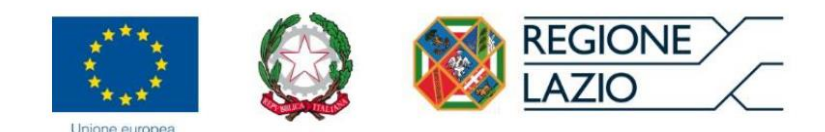

Selezionando la voce del menu "Dati statistici" è possibile inserire i dati statistici (Numero posti autorizzati, numero bambini tra 3 e 11 mesi, numero bambini tra 12 e 23 mesi, numero bambini tra 24 e 36 mesi, numero bambini iscritti, frequenza media per tutti i mesi, numero educatori, numero assistenti, numero ore settimanali, numero educatori di sostegno, nominativo coordinatore pedagogico, monte ore annuale per la formazione del personale, dati area riduzione rette, ecc.):

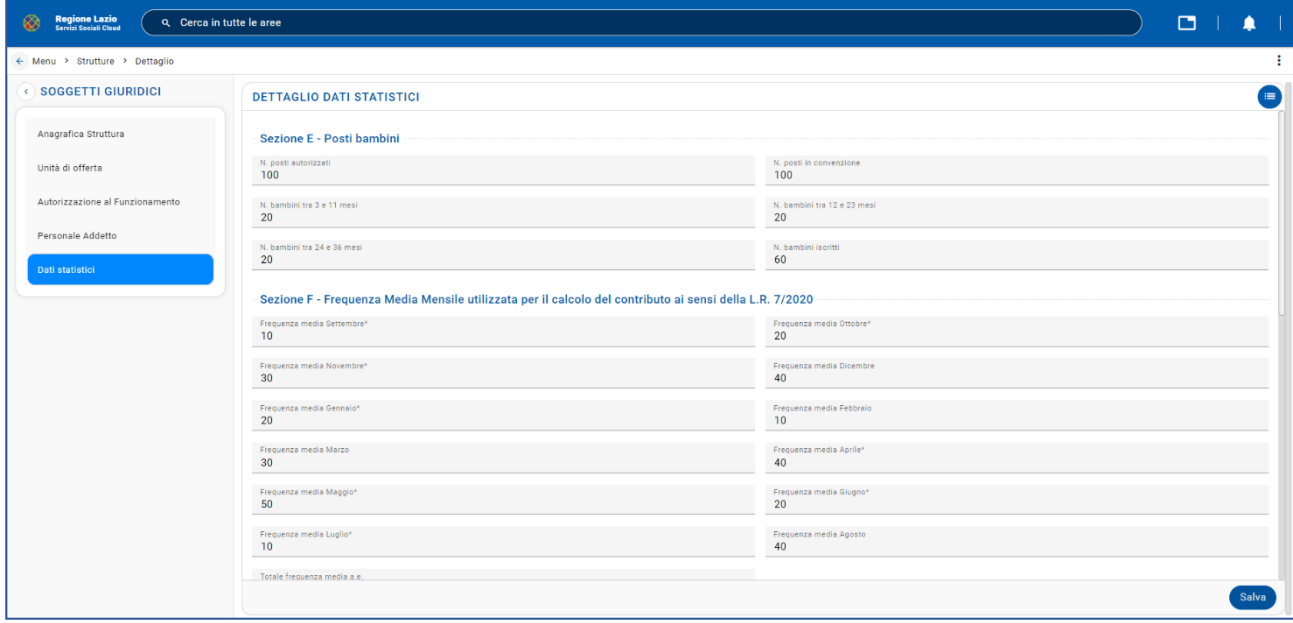

*Figura 20 - Dati statistici*

### <span id="page-13-1"></span><span id="page-13-0"></span>Menu->Altre Strutture->Convenzioni

Accedendo alla voce del menu "Convenzioni" appare la lista delle strutture convenzionate con il Comune/Municipio. Premendo il pulsante il e possibile visualizzare informazioni generali della struttura.

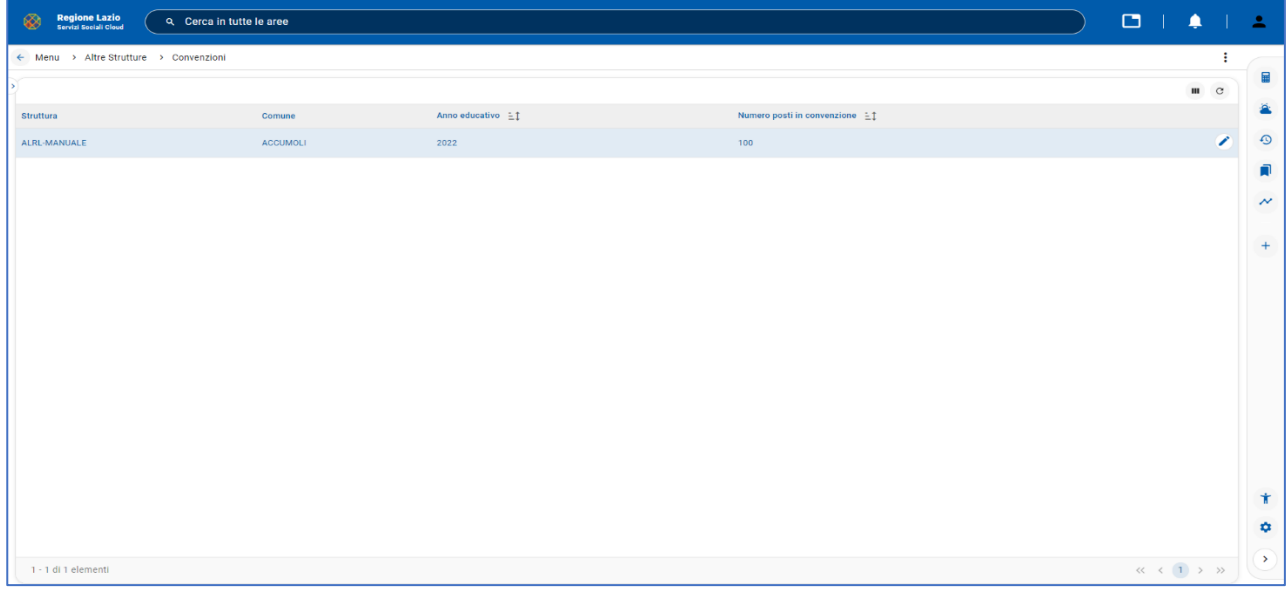

<span id="page-13-2"></span>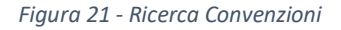

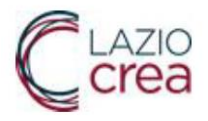

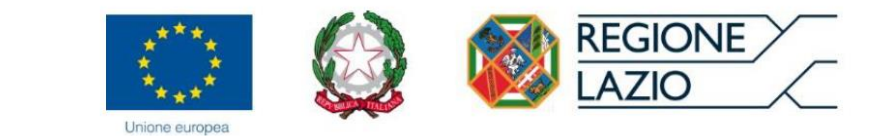

L'immagine successivo nella voce del menu "Convenzione" mostra informazioni generali relativi alla struttura, Comune, anno educativo e numero posti in convenzione.

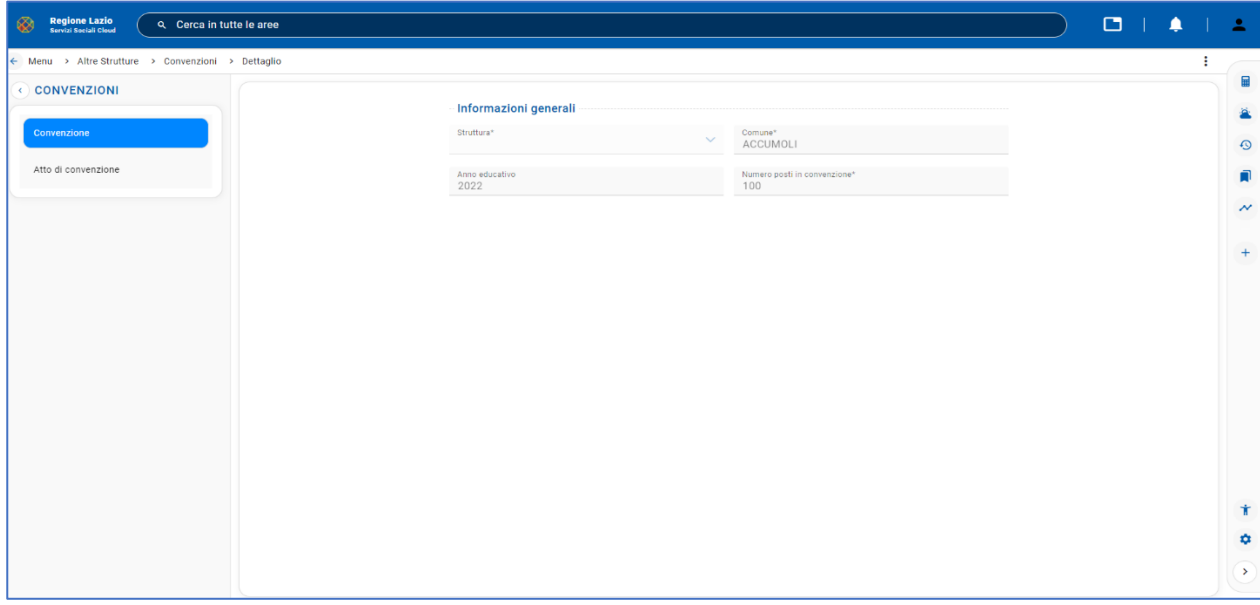

#### *Figura 22 - Informazioni generali*

<span id="page-14-0"></span>La figura successiva presenta la voce "Atto di convenzione" dove è possibile scaricare l'atto di convenzione attraverso il pulsante "Scarica".

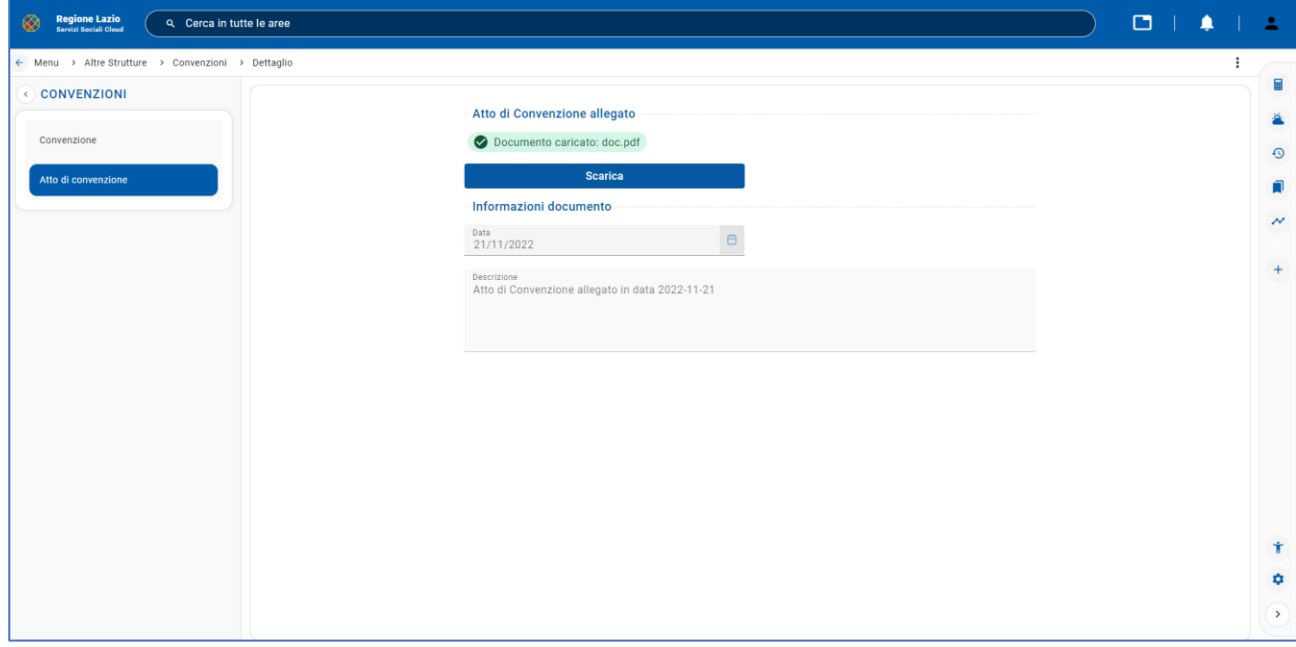

#### <span id="page-14-1"></span>*Figura 23 - Download Atto di Convenzione*

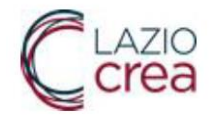

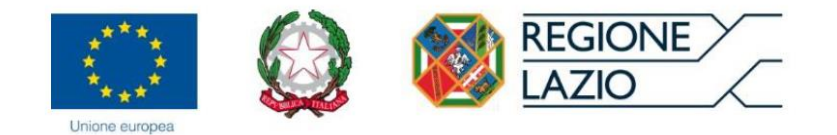

#### <span id="page-15-0"></span>Menu- >Accreditamento

Accedendo alla voce del menu "Accreditamento" appaiono le seguenti sezioni: "**Domande di accreditamento accettate, in rinnovo e in aggiornamento**" e "**Nuove domande di accreditamento da accreditare**".

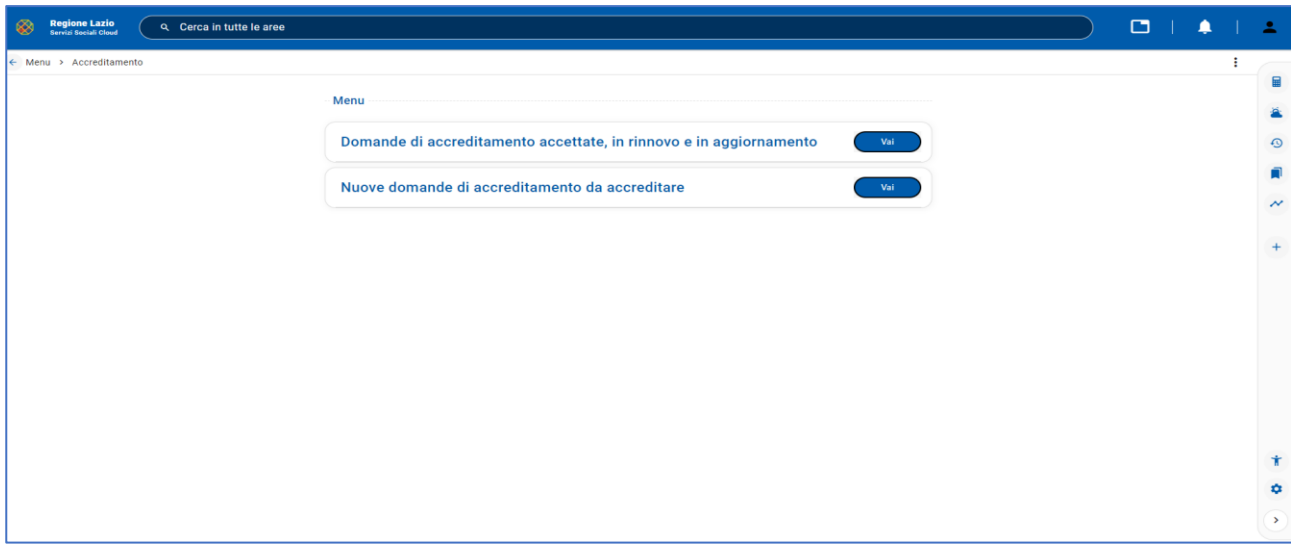

*Figura 24 - Menu Accreditamento*

#### <span id="page-15-2"></span><span id="page-15-1"></span>Menu->Accreditamento->Domande di accreditamento

Selezionando la voce del menu "Domande di accreditamento accettate, in rinnovo e in aggiornamento" appare la lista delle domande di accreditamento.

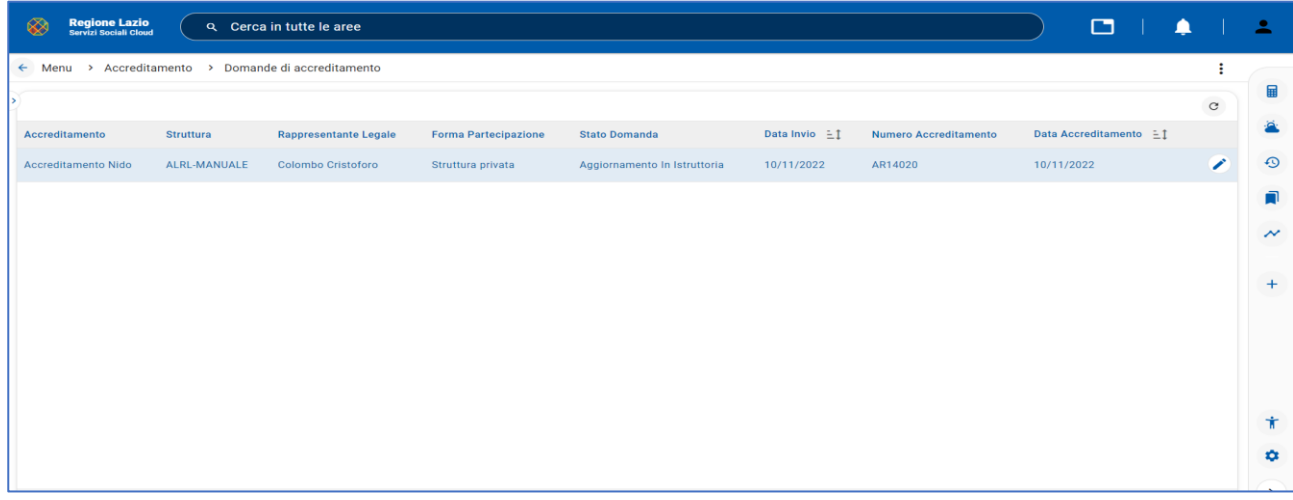

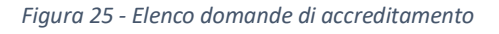

<span id="page-15-3"></span>Premendo il pulsante è possibile entrare nella voce "Dati Generali" e visualizzare i dati relativi all'Accreditamento (Accreditamento, Dati Invio, Dati Protocollo, Dati Autorizzazione, Richiedente ecc.).

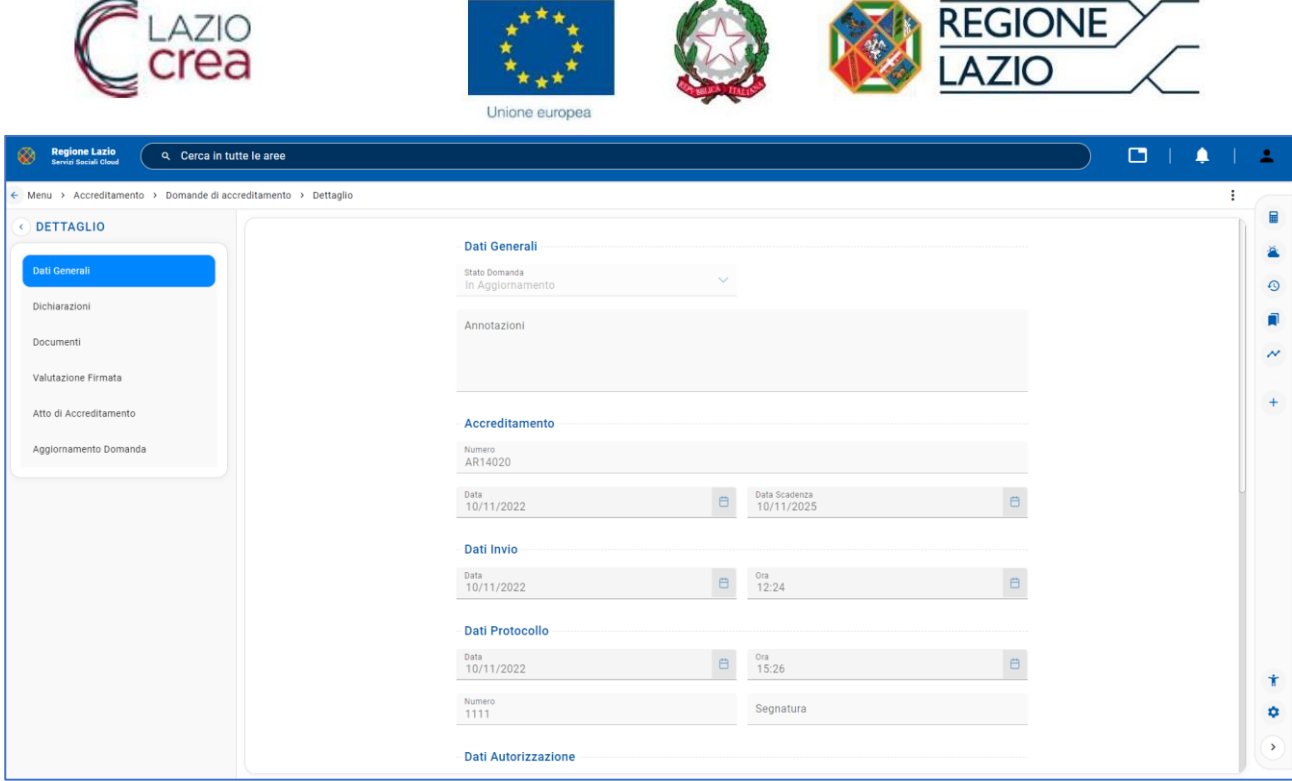

*Figura 26 – Dati Generali dell'Accreditamento*

<span id="page-16-0"></span>Entrando nella sezione "Dichiarazioni" nella finestra dei "Dati Disponibilità Immobile" è possibile scegliere tra due pulsanti di opzione che corrispondono al periodo della disponibilità dell'immobile.

Una volta effettuata la scelta della disponibilità dell'immobile nella sezione "Dichiarazioni" è possibile selezionare le caselle di spunta. Solo quando saranno state tutte selezionate si potrà completare la procedura di Accreditamento, altrimenti impedita dai controlli del software che presenterà dei messaggi di avviso:

| <b>Regione Lazio<br/>Servizi Sociali Cloud</b><br>⊗<br>Q Cerca in tutte le aree |                                                                                                    |                         | М |                    |
|---------------------------------------------------------------------------------|----------------------------------------------------------------------------------------------------|-------------------------|---|--------------------|
| ← Menu > Accreditamento > Domande di accreditamento > Dettaglio                 |                                                                                                    |                         |   |                    |
| <b>DETTAGLIO</b>                                                                |                                                                                                    |                         |   | 品                  |
| Dati Generali                                                                   | Dati Disponibilità Immobile                                                                                                    |                         |   |                    |
| <b>Dichiarazioni</b>                                                            | (anni) Immobile disponibile per un periodo di tempo superiore alla durata dell'Accreditamento (3 anni)<br>Periodo<br>Disponibilità ( ) Immobile disponibile per una durata inferiore alla durata dell'Accreditamento, dal () al ()                                                                                                    |                         |   | $\odot$            |
| Documenti                                                                       |                                                                                                    |                         |   | $\sim$             |
| Valutazione Firmata                                                             | Dichiarazioni                                                                                                    |                         |   |                    |
| Atto di Accreditamento                                                          | * di adottare uno specifico Sistema di Qualità redatto secondo quanto<br>stabilito dalle Linee Guida Regionali:                                                                                                    | $\overline{\checkmark}$ |   | $+$                |
| Aggiornamento Domanda                                                           |                                                                                                    |                         |   |                    |
|                                                                                 | * di autorizzare alla pubblicazione dei dati richiesti, sul portale<br>Regionale dedicato, nonché l'impegno all'aggiornamento annuale dei<br>dati richiesti a seguito del rilascio dell'Accreditamento Regionale;                                                                                                    | $\checkmark$            |   |                    |
|                                                                                 | * di autorizzare sopralluoghi ispettivi nella propria struttura da parte del<br>personale Comunale o Regionale autorizzato, al fine di verificare la<br>permanenza dei requisiti richiesti dichiarati nella documentazione<br>allegata e rilevare il benessere dei bambini e l'attuazione del Progetto<br>Educativo ed Organizzativo; | $\checkmark$            |   |                    |
|                                                                                 | * di comunicare al Comune/Municipio delle variazioni significative ai<br>sensi del Regolamento del Sistema di Accreditamento Regionale;                                                                                                    | $\checkmark$            |   | Ť.                 |
|                                                                                 | * di conoscere il Regolamento del Sistema di Accreditamento Regionale<br>dei nidi d'infanzia della Regione Lazio di cui ai sensi della DGR 19<br>dicembre 2017, n.903;                                                                                                    | $\checkmark$            |   | ٠<br>$\rightarrow$ |

<span id="page-16-1"></span>*Figura 27 - Dati disponibilità immobile*

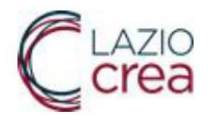

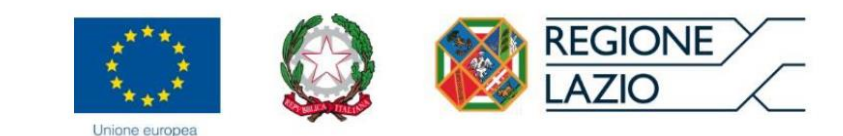

Nella sezione "Documenti" premendo il pulsante "Seleziona" vanno caricati i documenti richiesti. Se i documenti sono caricati correttamente appare avviso "Documento caricato".

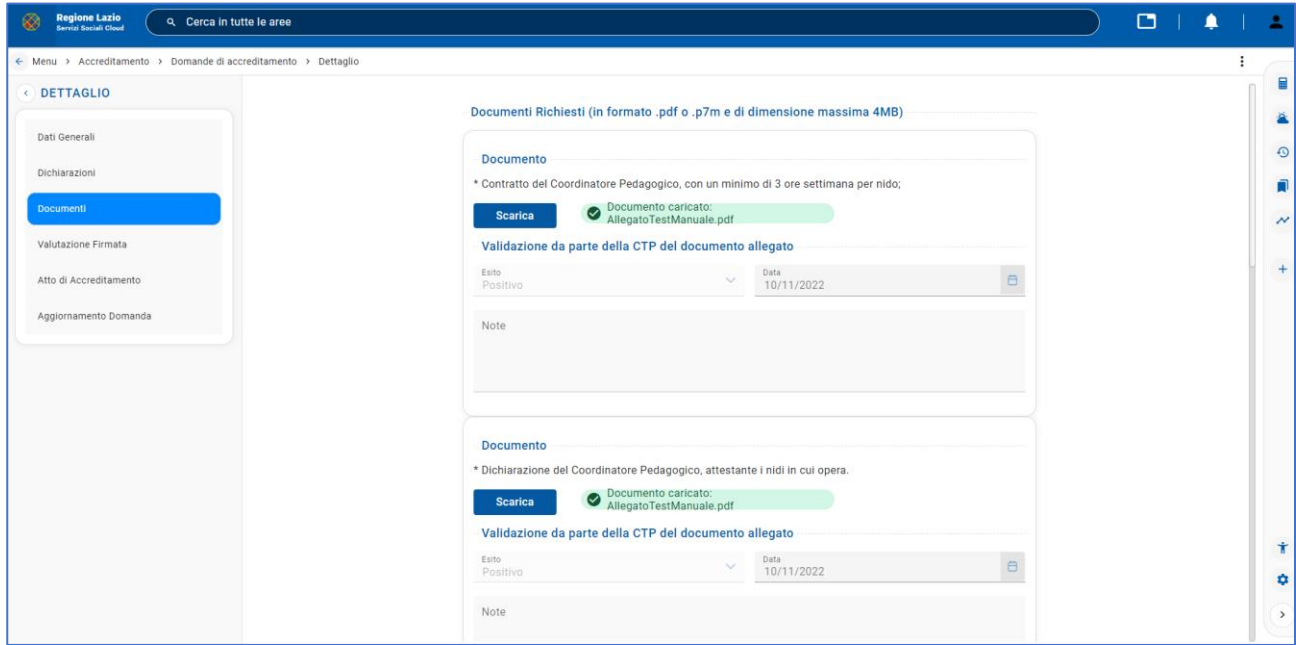

*Figura 28 - Documenti richiesti*

<span id="page-17-0"></span>Accedendo alla voce "Valutazione Firmata" è necessario allegare la valutazione firmata dalla CTP.

<span id="page-17-1"></span>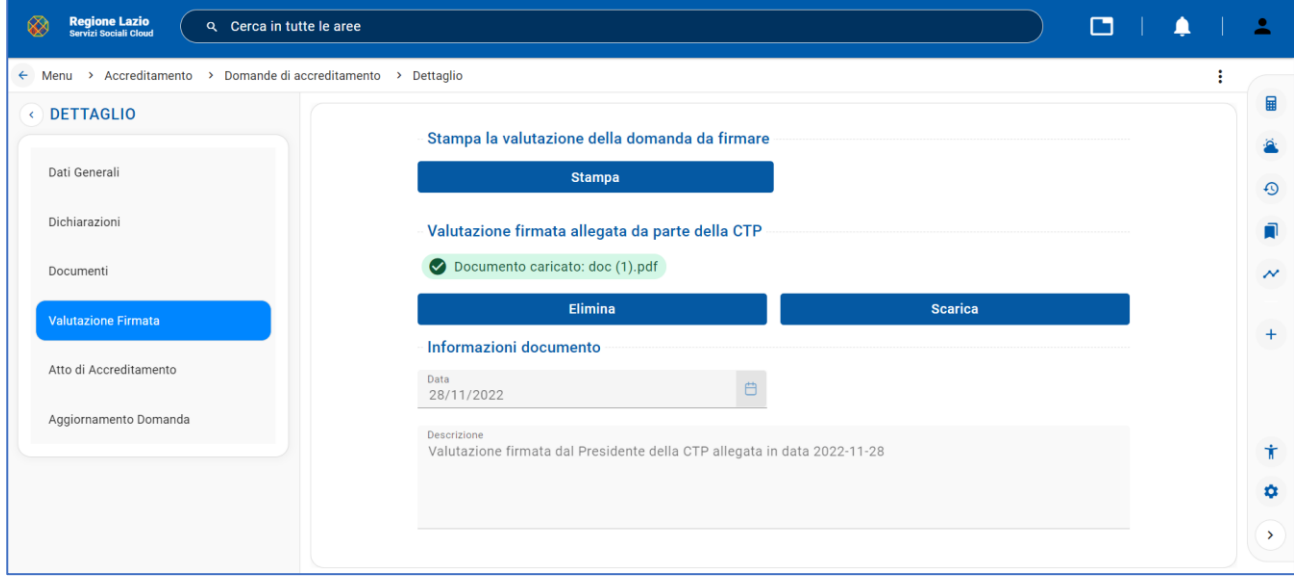

*Figura 29 - Valutazione Firmata*

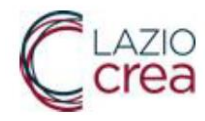

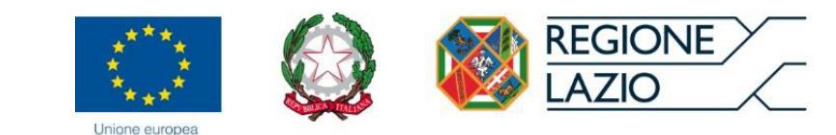

Entrando nella sezione "Atto di Accreditamento" è possibile allegare l'atto di accreditamento.

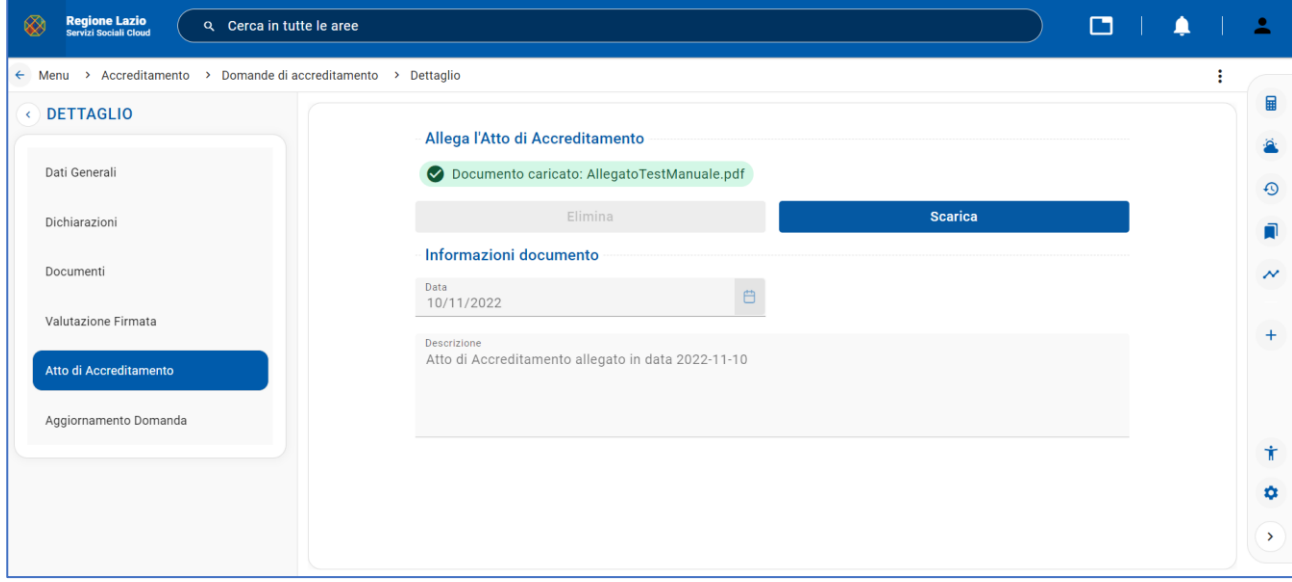

*Figura 30 - Atto di Accreditamento*

<span id="page-18-0"></span>Selezionando la voce del menu "Aggiornamento Domanda" è possibile visualizzare i dati relativi all'aggiornamento se sono presenti.

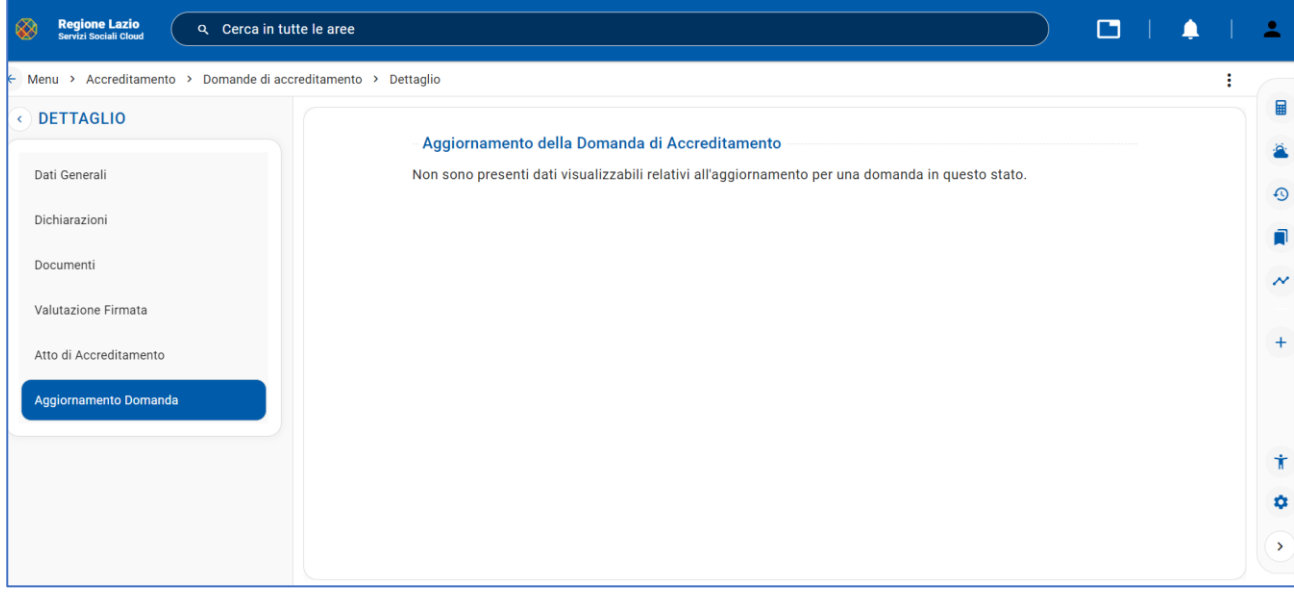

<span id="page-18-1"></span>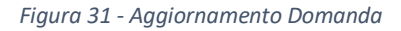

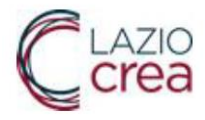

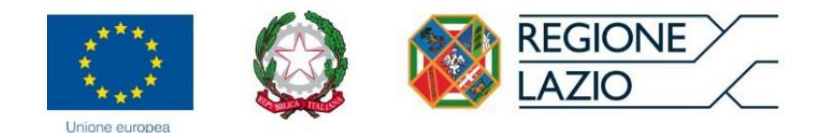

### <span id="page-19-0"></span>Menu->Accreditamento->Domande di accreditamento (Nuove)

Nella sezione "**Nuove domande di accreditamento da accreditare**" è possibile vedere la lista delle nuove domande di accreditamento da accreditare dello stesso Comune/Municipio.

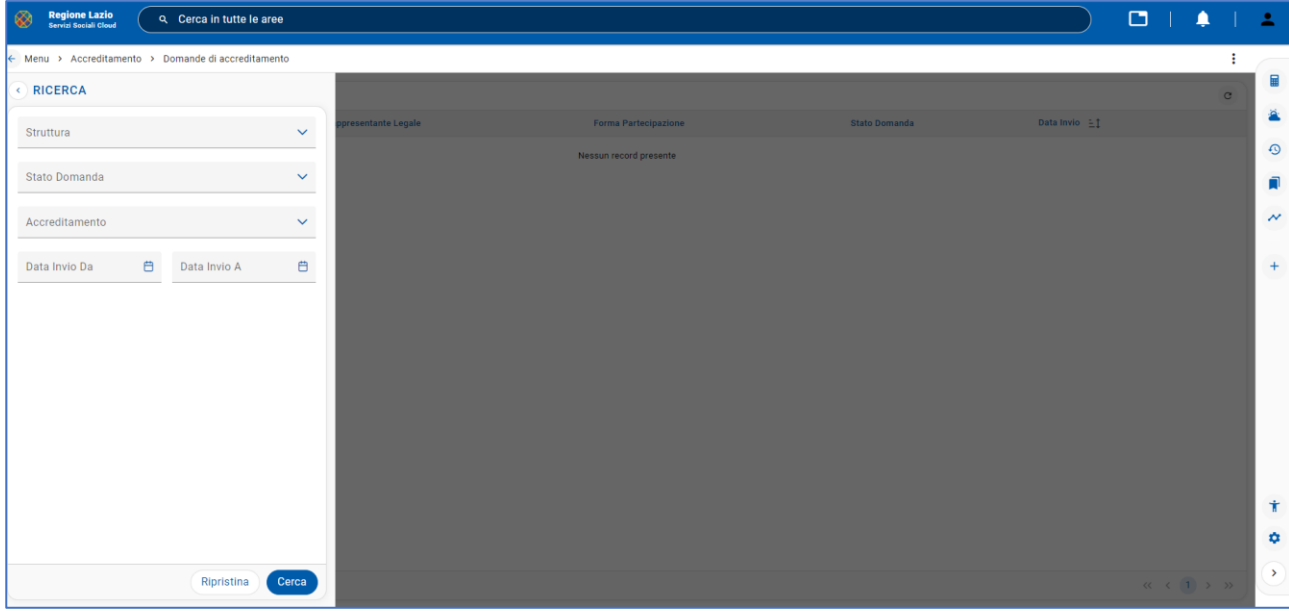

#### <span id="page-19-1"></span>*Figura 32 - Ricerca domande di accreditamento*